## 非标准设备(软件)、家具和实验材料零星采购项目

## 电子合同操作指南

二级单位按照学校相关规定,参照["单台或批量预算金额<](http://lems.cqu.edu.cn/info/1163/4525.htm)20 [万元的非标准设备\(软件\)、家具和实验材料采购流程"](http://lems.cqu.edu.cn/info/1163/4525.htm)实施采购后, 双方协商拟定采购合同并确认无误后,由学校方经办人(以下简称申 请人)提交至"国有资产管理与采购平台"进行审批及签署。

系统操作流程如下所示:

1.通过"重庆大学网上服务大厅"进入"国有资产管理与采购平 台"选择"个人"-"我的合同业务"-"发起合同申请"

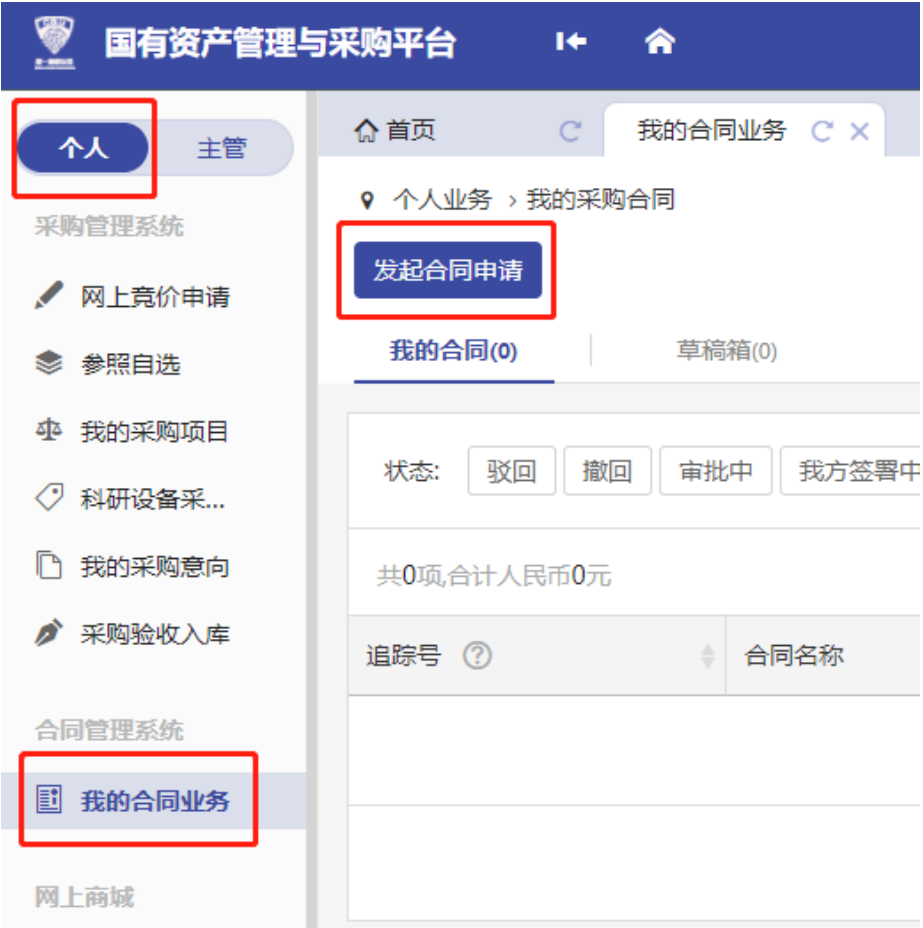

2. 选择"直接申请合同"

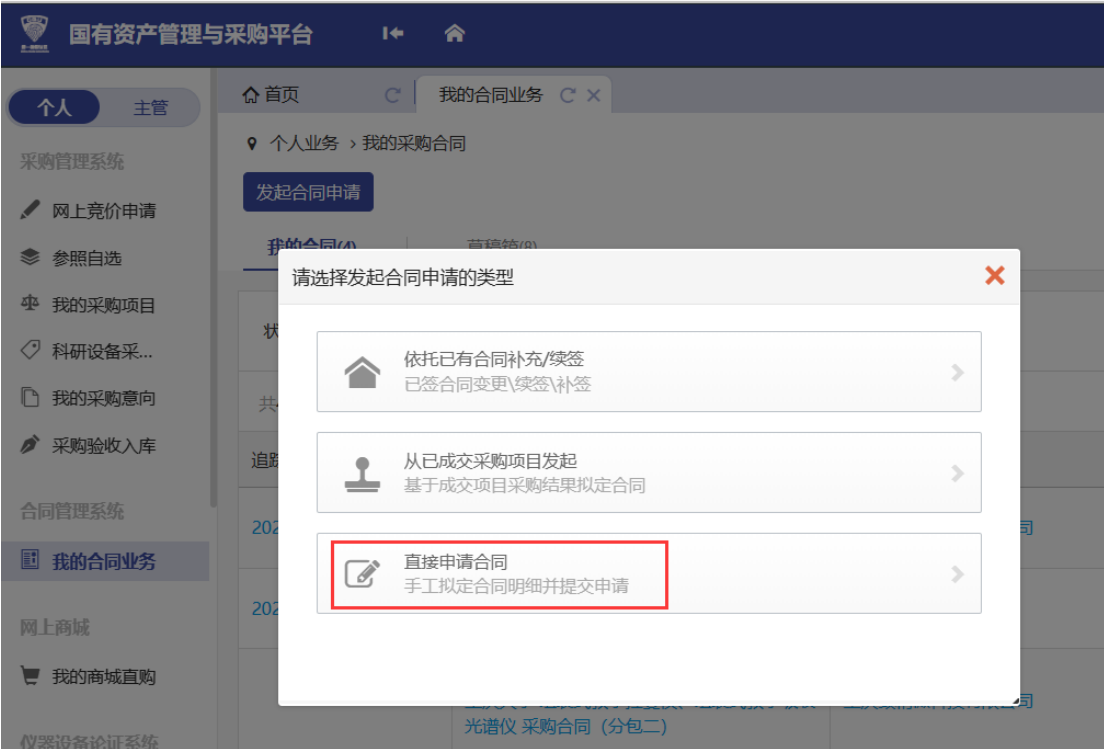

3. 选择"货物合同"-"自行采购(实设处)",然后点击"下

一步"。

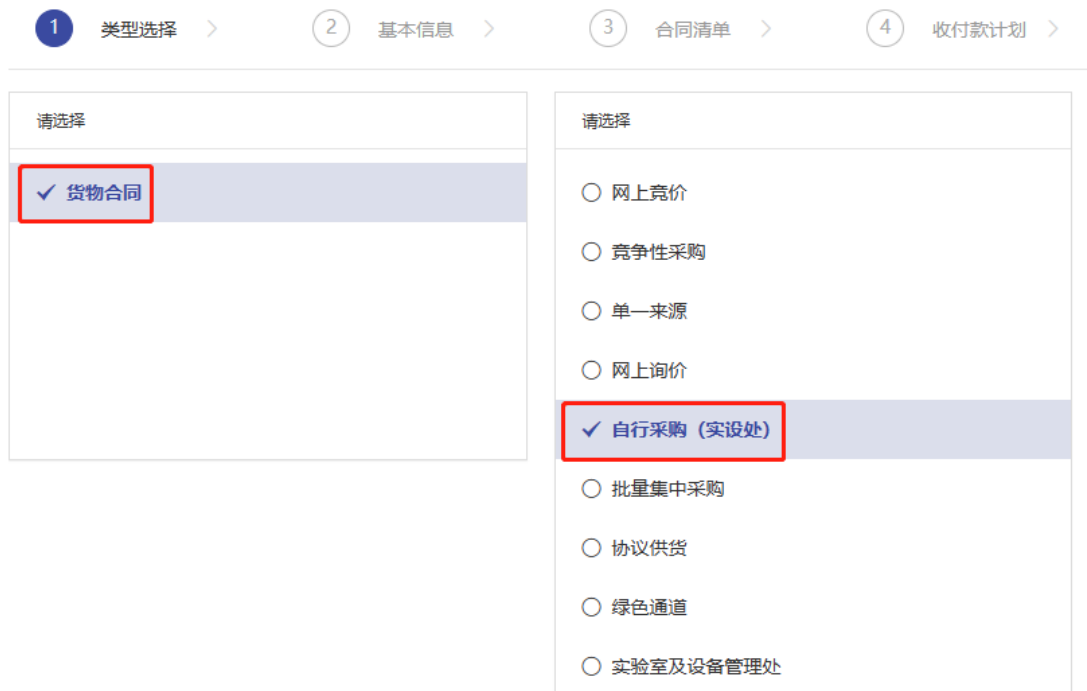

4. 填写合同基本信息。

"合同类型"根据采购标的选择,通常为"国内合同",采购需 办理减免税申请的货物请选择"外贸合同";

"采购类型"选择"货物";

"采购方式"选择"零星采购-自行采购";

其余信息根据项目实际情况填写,加\*号为必填项!

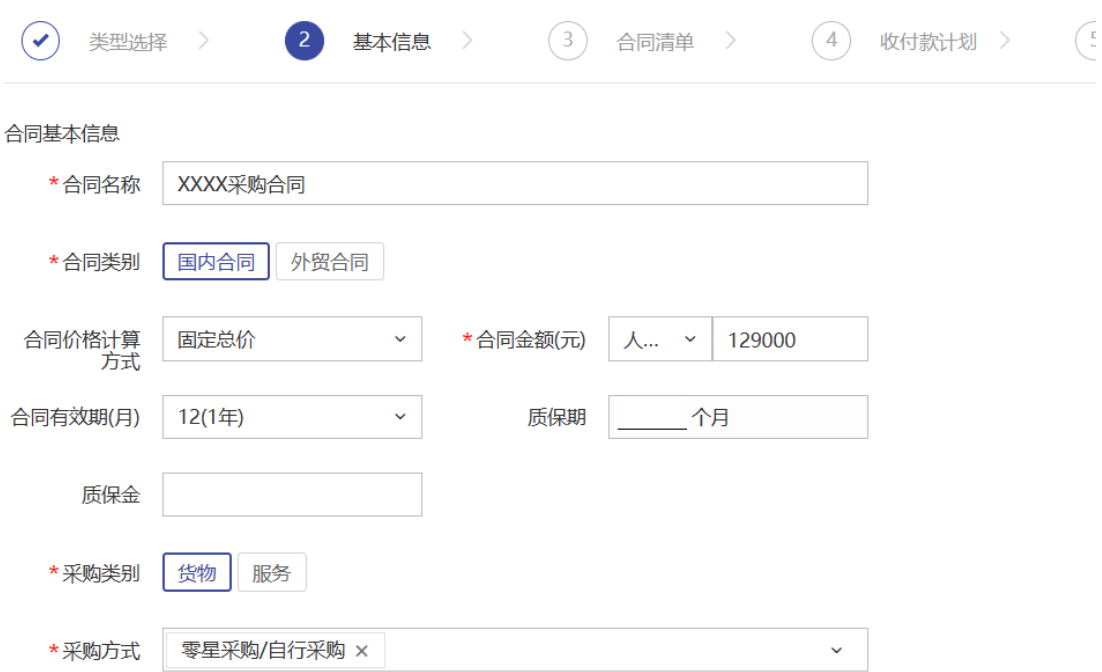

信息填写完成,点击"下一步"。

5. 填写合同清单

根据合同情况填写采购货物的相关信息,加\*号为必填项!

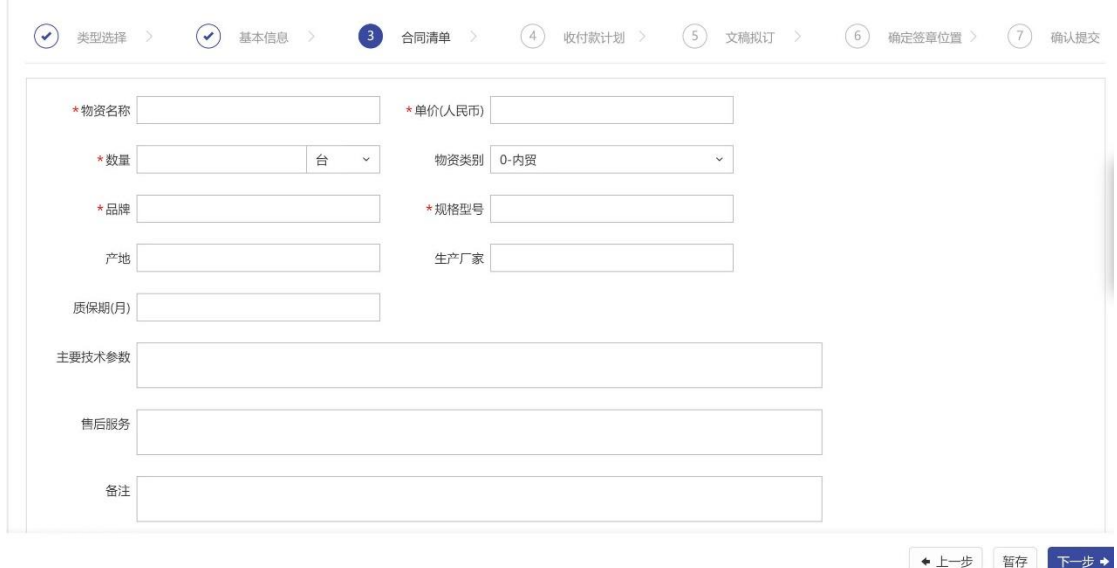

合同涉及多项货物的,点击"保存,继续添加"后继续填写下一 项货物的信息;如合同中的货物项数较多,可点击"导入"使用系统 提供模板批量导入货物信息。

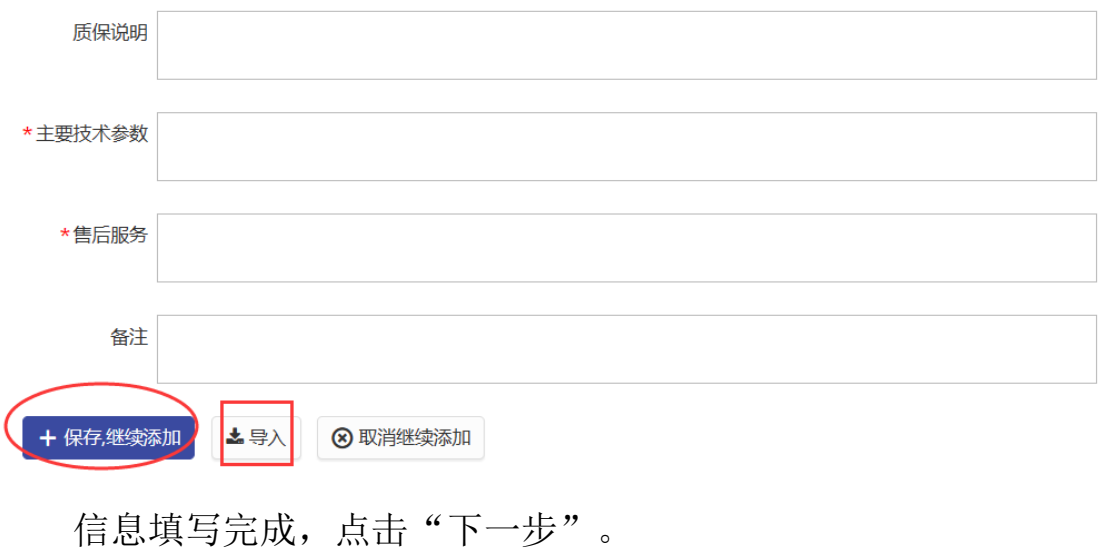

6.填写收付款计划

依据合同约定,填写相关付款信息。

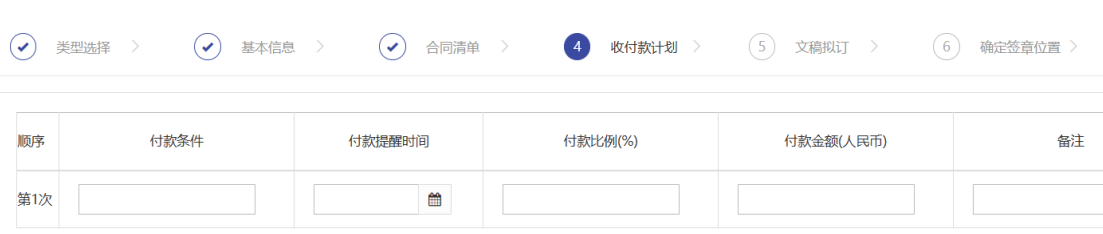

信息填写完成,点击"下一步"。

注:收付款计划非必填内容,主要用于协助合同申请人记录合同相关 付款节点。

7. 合同文稿拟订

上传"采购合同"和"采购纪要"(建议上传 PDF 格式,避免 乱码),点击"下一步"。

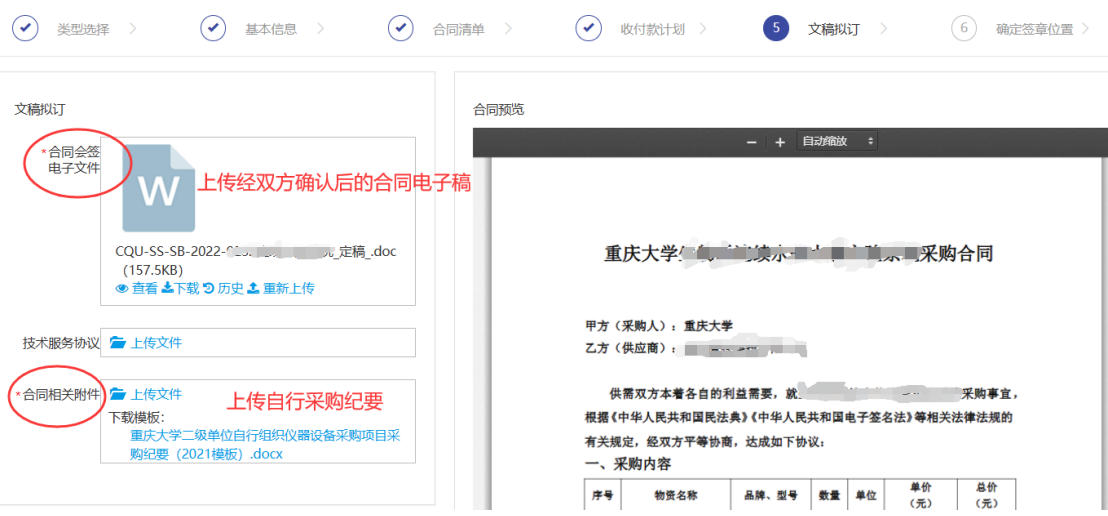

上传完成,在上图右侧位置预览合同,检查确认合同无误(因系 统识别 Word 文档时,可能出现格式错误或内容不完整)后,点击"下 一步"。

8. 确定签章位置

找到合同需要进行盖章及签字的位置,将左侧的双方电子章及签 名章,移动至合同文本中对应的位置

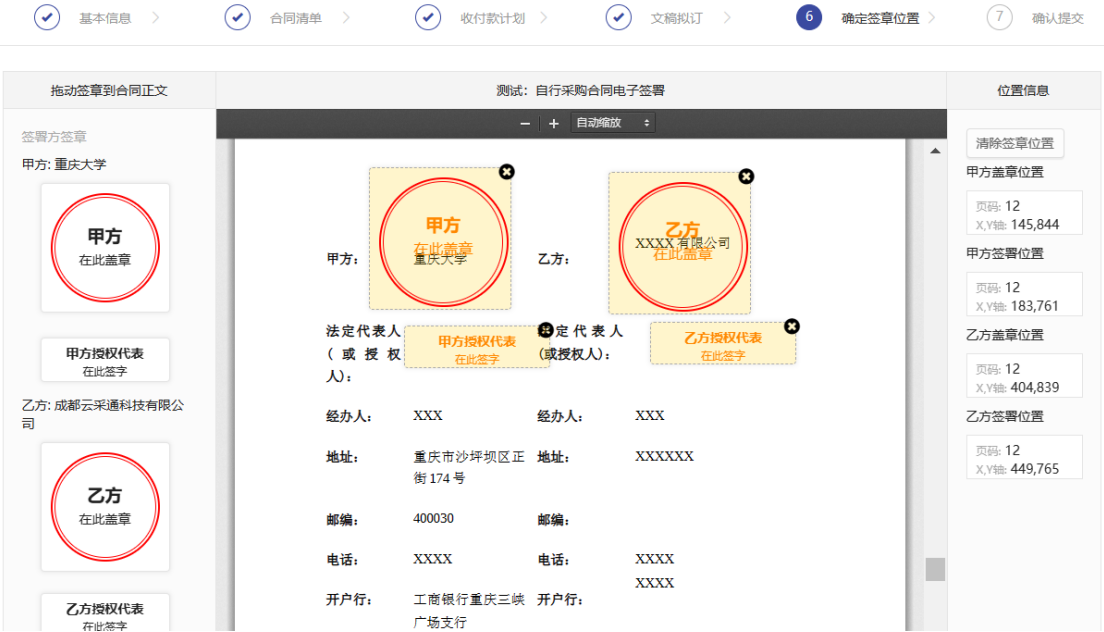

签章位置确定完成,点击"下一步"。

## 9.确认提交

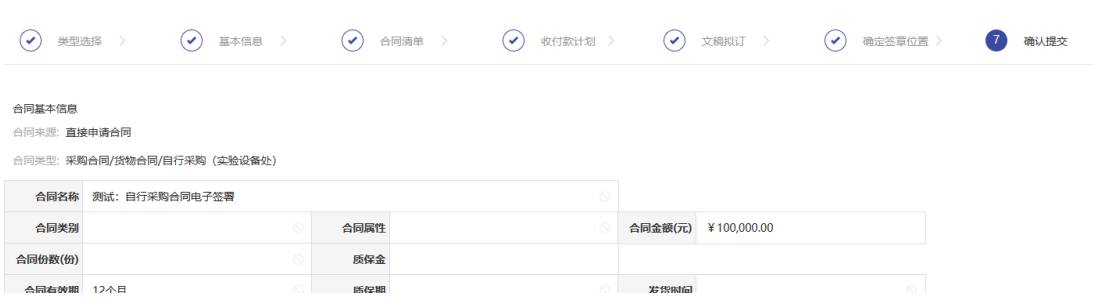

检查确认填写的相关信息无误后,点击右下角"提交申请"。 合同申请提交成功,进入后续审核流程。

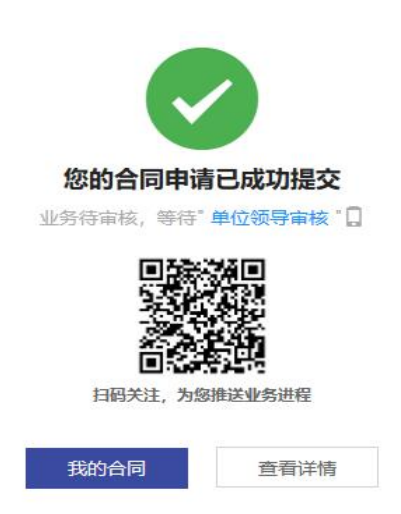

10. 成功提交申请后,合同经单位领导审核和归口管理部门(实 设处)经办人审核通过后,电子合同正式生成,且学校签章已生效, 合同业务流程状态显示为"待供应商签署"。

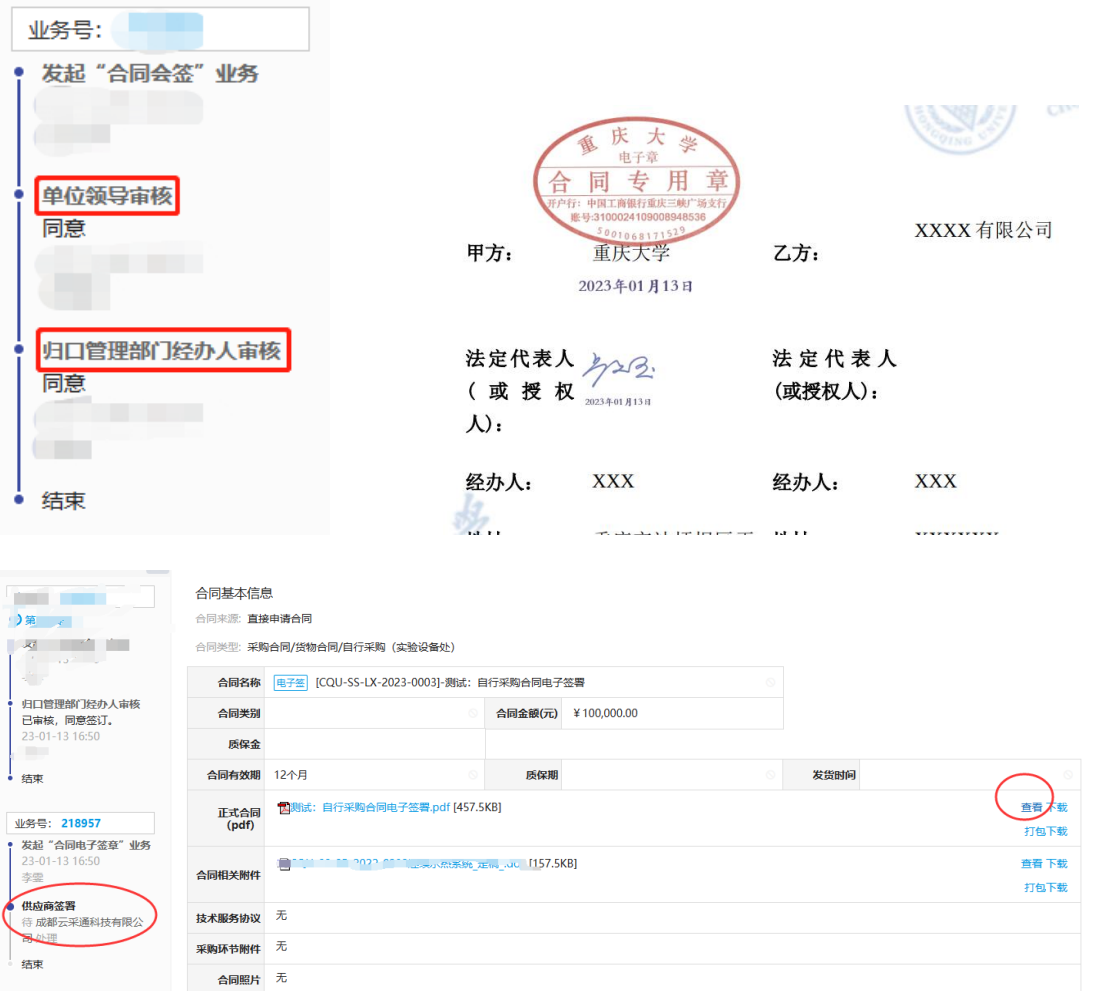

注:若所提交的采购合同或采购纪要有误,由归口管理部门经办 人审核后将给出修改意见并驳回合同申请。

申请人可在"我的合同业务"-"我的合同"-"驳回"中找到被 驳回的合同,点击"修改",调整相关内容后重新提交。

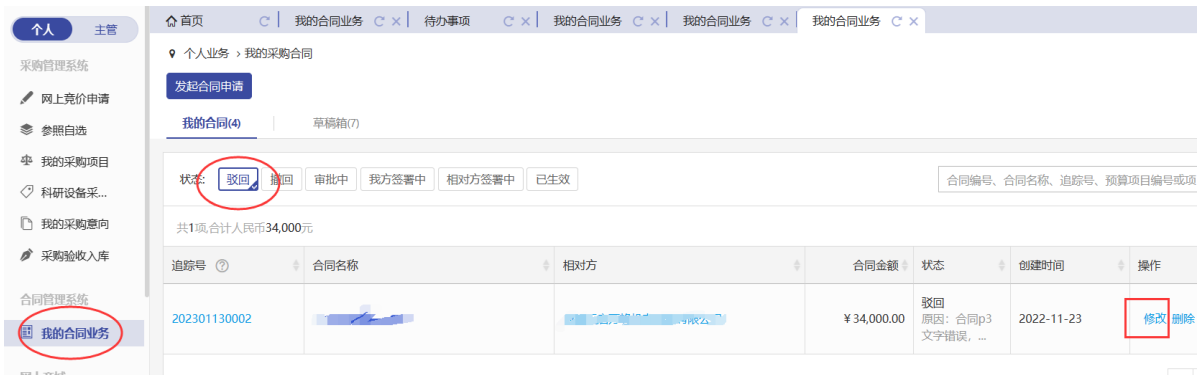

11. 供应商(乙方)签署合同

供应商签署合同后,电子合同即正式生效。申请人可在系统中下 载生效后的电子合同,用于后续支付等流程。

如有其他疑问,可联系实验设备处设备采购科咨询!

联系方式: 023-65103586 023-65102678